## **ADM How to Add a Product Image**

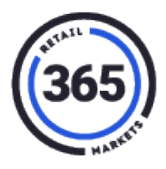

**Note:** Notify 365 Support before your first attempt to upload images to products. They will need to add a feature to your configuration for images to display on your Self Service kiosk.

## **Requirements**

- Use the small image for the product. Image size = small 180 x 180 pixels.
- Save it as a **.jpg** or **.png** file.
- Upload the image to your computer.

## **Procedure**

- 1. Go to [http://readytouchpos.com.](http://readytouchpos.com/)
- 2. Click the **Product** tab.
- 3. Select **Product** from the drop-down menu.
- 4. Enter the **product by name** or **Scan code** in the **Search** field, to the right of the product list.
- 5. Select the **product**.
- 6. Select **Show Image,** in the middle of the *Product Summary* page, to unhide the details.

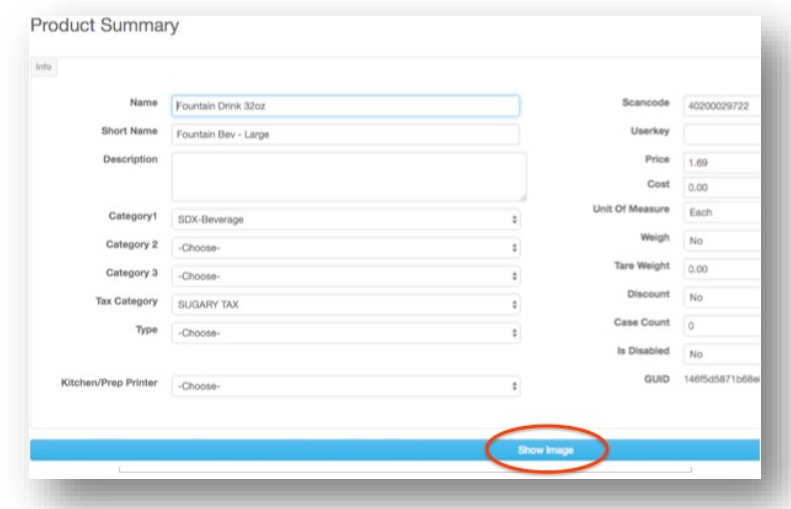

- 7. The options are **Upload image** or **Choose from Uploaded images**.
	- **Upload Image** If you are uploading a new image, browse to the **image** folder on your computer and select it.

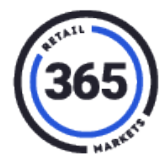

• **Choose from Uploaded images** – Choose an already uploaded images from the selection of images.

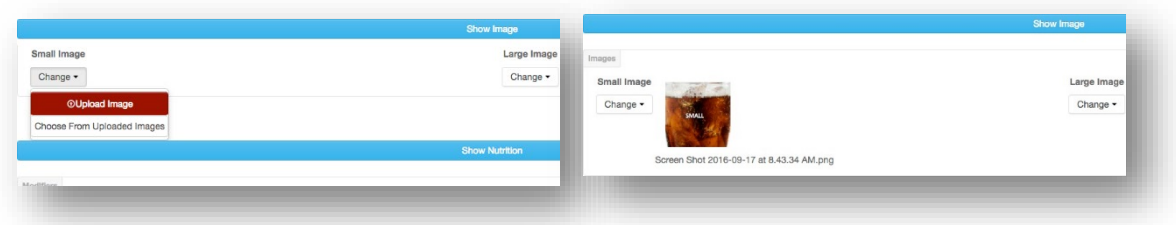

- 8. When you have completed adding the images to each product, they will need to be synced to each kiosk to display.
	- If you need them synched NOW, call 365 Support and ask for a manual sync.
	- If not, a sync will be performed nightly and they will display in the morning.

## **Remove an Image**

An image cannot be removed due to the configuration of the page, but it can be changed to a blank image. You will need to save a blank image (180 x 180 pixels) to your computer and follow the procedures above.

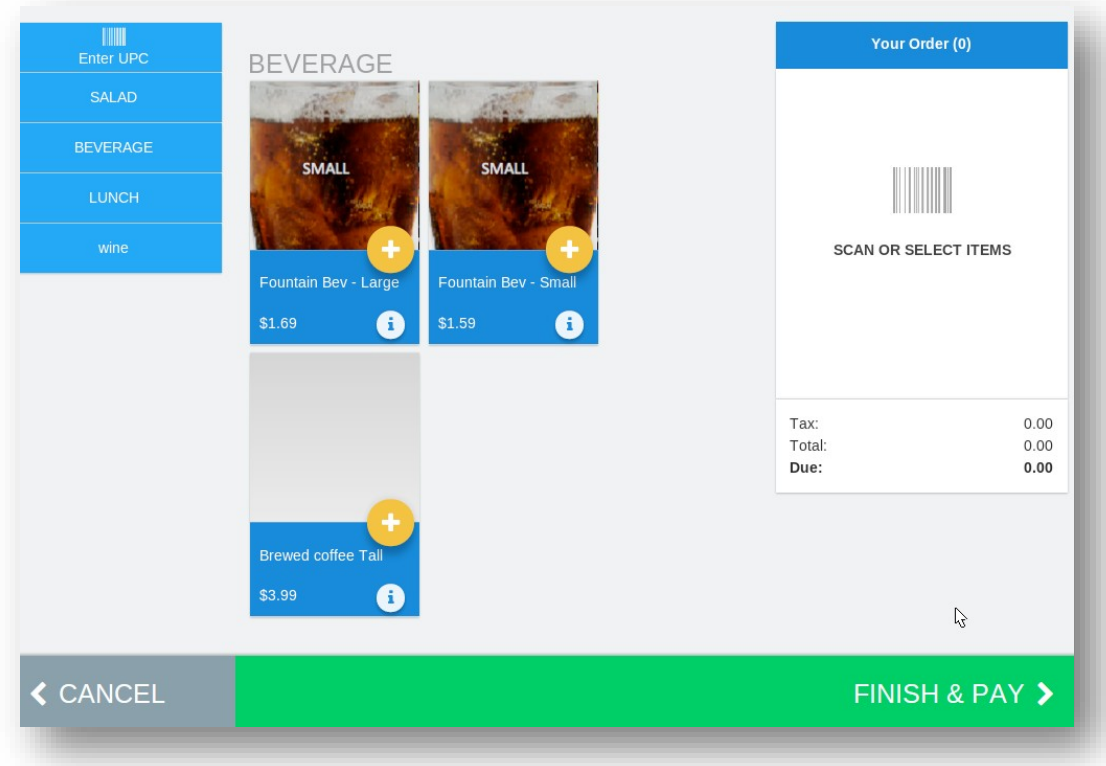